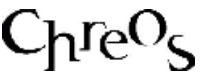

## **SQL FILES**

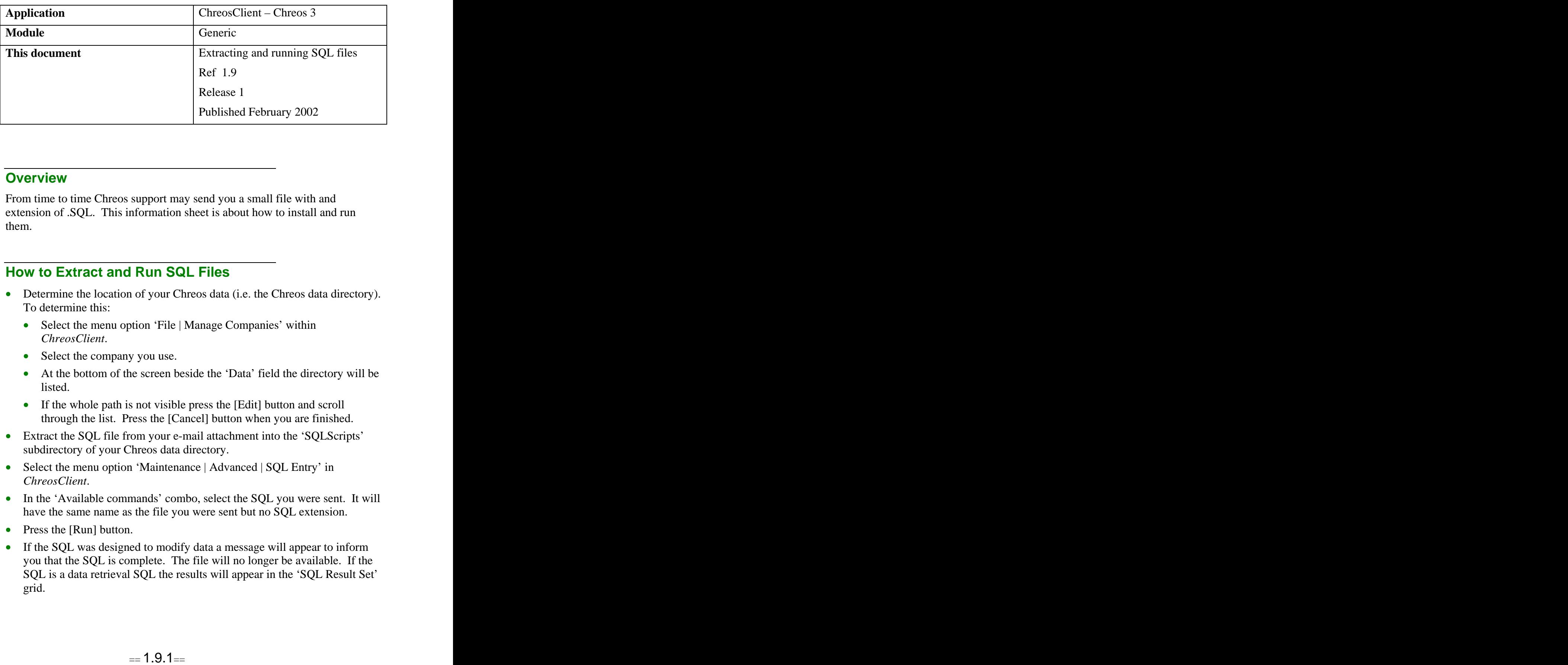

## **Overview Overview** *COVERSIDE <b>COVERSIDE A*

From time to time Chreos support may send you a small file with and extension of .SQL. This information sheet is about how to install and run them.

## **How to Extract and Run SQL Files**

- Determine the location of your Chreos data (i.e. the Chreos data directory). To determine this:
	- Select the menu option 'File | Manage Companies' within *ChreosClient*.
	- Select the company you use.
	- At the bottom of the screen beside the 'Data' field the directory will be listed.
	- If the whole path is not visible press the [Edit] button and scroll through the list. Press the [Cancel] button when you are finished.
- Extract the SQL file from your e-mail attachment into the 'SQLScripts' subdirectory of your Chreos data directory.
- Select the menu option 'Maintenance | Advanced | SQL Entry' in *ChreosClient*.
- In the 'Available commands' combo, select the SQL you were sent. It will have the same name as the file you were sent but no SQL extension.
- Press the [Run] button.
- If the SQL was designed to modify data a message will appear to inform you that the SQL is complete. The file will no longer be available. If the SQL is a data retrieval SQL the results will appear in the 'SQL Result Set' grid.

## **What SQL Files Are For**

There are four main reasons why you may need to run an SQL file.

- As part of an investigation of a problem you are experiencing.
- As part of the solution to a problem.
- As a simple report where you just want to view some aspect of your data, usually as a one off.
- As a export of a specific subset of the data.

*This information sheet is a support document related to the use of Chreos 3 from Wild* Software Ltd only. It does not in any way constitute, nor is it intended to constitute or be used *as, accounting or legal advice. Because Chreos 3 is subject to a process of continuous improvement Wild Software Ltd can not guarantee that the user's version of Chreos 3 will be identical to the one described herein.*

*Copyright © Wild Software Ltd, 2002*